# Prototype Cloud Storage Sistem Inventaris Pada Sanggar Tari Natya Lakshita (Didik Nini Thowok)

Danur Wijayanto**1\***,Zahra Arwananing Tyas**<sup>2</sup>** , Hilfi Juawdesb<sup>3</sup> 1,2,3 Program Studi Teknologi Informasi, Universitas 'Aisyiyah Yogyakarta \* email: [danurwijayanto@unisayogya.ac.id](mailto:danurwijayanto@unisayogya.ac.id)

**DOI**:<https://doi.org/10.31603/komtika.v7i1.8832>

*Received: 03-03-2023, Revised: 10-04-2023, Accepted: 18-04-2023*

#### **ABSTRACT**

*The inventory system owned by Sanggar store several types of data, including files for costumes, books, masks, and awards. So it required a storage that helps users to store data without the need to spend personal storage memory. The software used for data storage management is ownCloud. The purpose of the study is to design and develop a cloud storage prototype on an inventory system utilizing the Network Development Life Cycle (NDLC) up to the prototype simulation stage by setting the inventory system and ownCloud. This research was conducted by configuring the VirtualBox virtual machine, FTP and ownCloud configuration and inventory system configuration. After the configuration was complete, the system was tested by uploading files. The results showed that the data input and file upload tests were completed successfully, with the uploaded data being saved in cloud storage.*

*Keywords: Cloud Storage, prototype, ownCloud, NDLC*

#### **ABSTRAK**

Sistem inventaris yang dimiliki sanggar menyimpan beberapa jenis *file* seperti *file* kostum, *file* buku, *file* topeng dan *file* penghargaan. Sehingga membutuhkan suatu penyimpanan yang membantu pengguna untuk menyimpan data tanpa perlu menghabiskan memori penyimpanan pribadi. *Software* yang digunakan untuk manajemen penyimpanan data adalah ownCloud. Tujuan dari penelitian ini untuk membuat rancangan dan membuat *prototype cloud storage* pada sistem inventaris dengan dengan menggunakan *Network Development Life Cycle* (NDLC) sampai ke tahap *simulation prototype* dengan melakukan konfigurasi antara sistem inventaris dan ownCloud. Penelitian ini dilakukan dengan melakukan konfigurasi *virtual machine* VirtualBox, konfigurasi FTP dan ownCloud serta konfigurasi Sistem Inventaris. Setelah konfigurasi selesai, sistem diuji dengan melakukan *upload file*. Hasil penelitian menunjukkan bahwa pengujian yang dilakukan dengan melakukan *input data* dan *upload file* berhasil dilakukan dengan data yang diunggah tersimpan di *cloud storage*.

**Keywords:** *Cloud Storage*, *prototype,* ownCloud*,* NDLC

#### **PENDAHULUAN**

Teknologi informasi saat ini memiliki banyak perkembangan dan menciptakan berbagai teknik komputasi, salah satunya merupakan *cloud computing* yang telah berkembang barubaru ini. *Cloud computing* juga disebut sebagai komputasi awan adalah kombinasi teknologi komputasi dan pengembangan berbasis internet dalam suatu jaringan yang memungkinkan program atau aplikasi berjalan pada komputer yang terhubung secara bersamaan,tetapi tidak semua komputer yang terhubung ke internet menggunakan *cloud computing*. Layanan *cloud* biasanya tersedia untuk siapa saja di internet [1].

Sanggar Tari Natya Lakshita merupakan lembaga yang bergerak dalam bidang pendidikan dan pelatihan, sehingga mempunyai tanggung jawab yang besar untuk

mempertahankan serta mengembangkan seni tari dengan mempertahankan standar yang sudah ada. Lembaga ini telah banyak mengukir prestasi dari dalam maupun luar negeri [2]. Efisiensi dan inovasi yang lebih bervariasi dalam aspek kehidupan sekarang dapat memengaruhi proses pemindahan data dari data fisik menjadi data digital. Seperti halnya data fisik, semakin banyak data digital otomatis membutuhkan penyimpanan yang aman. Banyaknya koleksi yang dimiliki oleh sanggar belum semuanya tersimpan dengan baik. Dengan adanya sistem inventaris yang telah dibuat banyak membantu meringankan pekerjaan pihak sanggar dalam melakukan pencatatan koleksi pada sanggar.

Sistem informasi inventaris adalah sistem yang dipakai dalam mempermudah melakukan proses inventarisasi barang. Pencatatan data yang berkaitan dengan barang atau aset yang dimiliki oleh organisasi dikenal sebagai inventarisasi barang. [3]. Beberapa penelitian mengenai pengembangan sistem inventaris telah dilakukan seperti yang dilakukan oleh [4]–[7]. Penelitian tersebut menghasilkan Sistem Inventaris Barang berbasis Web dan aplikasi website. Tujuan dari pembuatan sistem tersebut adalah mempermudah pengolahan data dan pembuatan laporan. Penelitian sebelumnya berbeda dengan penulis lakukan, dimana penelitian sebelumnya tidak menyimpan data dalam bentuk *file* foto atau dokumen sehingga tidak memerlukan *storage* yang besar. Terdapat penelitian lain yang meneliti Sistem Inventaris Sanggar Tari Natya Lakshita namun penelitian tersebut berfokus pada keamanan sistem [8].

Sistem inventaris yang dimiliki oleh sanggar menyimpan beberapa *file* jenis foto seperti penghargaan, koleksi kostum, koleksi topeng, dan koleksi buku sehingga membutuhkan perangkat lunak yang memudahkan untuk memanajemen penyimpanan. Pada hal ini, dibutuhkannya suatu penyimpanan dimana *user* dapat menyimpan data di *server storage* yang dapat membantu pengguna untuk menyimpan data tanpa perlu menghabiskan memori penyimpanan pribadi. *Software* yang dapat digunakan untuk melakukan manajemen penyimpanan data adalah Google Drive, Dropbox, Nextcloud, ownCloud, iCloud, dan Onedrive. Pada penelitian ini, *software* yang digunakan untuk melakukan manajemen penyimpanan data adalah *software* ownCloud yang memiliki lisensi *Affero General Public License* (AGPLv3) dan *commercial license*. Penyebaran pada ownCloud dapat dilakukan di lokal, *hybrid* dan *cloud* tetapi Google Drive hanya bisa di *cloud* saja. Owncloud dapat dijalankan pada Mac OS, Linux dan Windows, Google Drive hanya dapat di Windows dan Mac OS [9]. Perbedaan yang lain juga dapat ditemukan pada Nextcloud dari lisensinya hanya menggunakan AGPLv3, *support channel* ownCloud adalah *customer portal, phone* dan *email*  sedangkan Nextcloud hanya *customer portal* dan *email* [10]*.* OwnCloud adalah *software* berbagi berkas secara gratis yang memiliki sistem keamanan yang baik untuk membagi dan mengakses data yang bertujuan untuk mengamankan, melacak dan melaporkan penggunaan data, dan dalam hal ini ownCloud digunakan sebagai *private storage* [11]. OwnCloud adalah perangkat lunak yang masuk kedalam golongan *Infrastructure as a Service* (IaaS) karena audio, folder, kontak, *file*, galeri foto, maupun kalender dan dokumen lainnya dapat tersimpan di ownCloud. Dengan ownCloud juga dapat melakukan akses *file* dan sinkronisasi *file* yang ada pada *server* ownCloud dengan perangkat *mobile*, desktop atau peramban web [12].

Penelitian ini berfokus pada penerapan *cloud computing* yang menggunakan *software* ownCloud sebagai penyimpanan data yang ramah lingkungan karena tidak dibutuhkan lagi

perangkat keras tambahan, untuk mengakses *cloud storage* dibutuhkan *username* dan *password* sehingga menjaga data agar tidak di curi orang lain. Tujuan penelitian ini untuk membuat rancangan dan membuat *prototype cloud storage* pada sistem inventaris.

## **METODE**

Rancangan penelitian harus memiliki jalan dan tujuan yang jelas saat dirancang dalam penelitian. Metode penelitian yang dilakukan pada penelitian ini adalah *Network Development Life Cycle* (NDLC) yang terdiri atas *analysis, design, simulation prototype, implementation, monitoring dan management.* Berikut merupakan tahapan penelitian dalam merancang dan membuat *prototype cloud storage* menggunakan metode NDLC disajikan seperti pada Gambar 1.

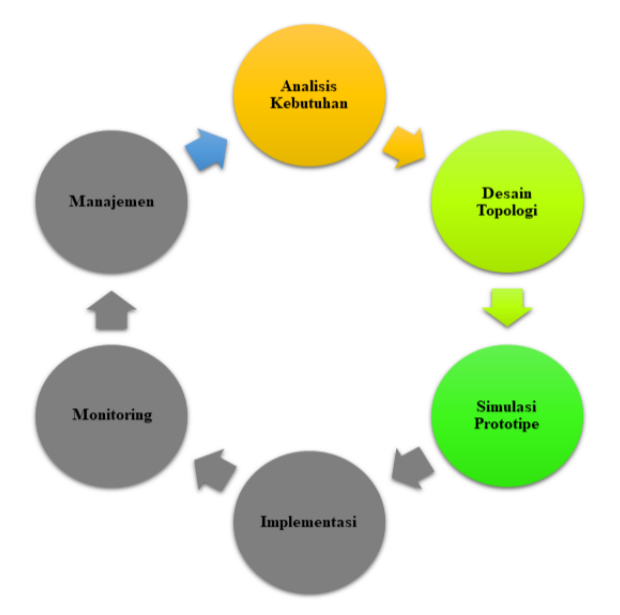

Gambar 1. Tahapan Penelitian

1. Tahap analisa adalah tahapan tentang analisa kebutuhan, baik kebutuhan *hardware, software* maupun *user*. Kebutuhan spesifikasi perangkat komputer dapat dilihat pada Tabel 1.

| Tabel 1. Spesifikasi I elaligkat Komputen |                       |  |
|-------------------------------------------|-----------------------|--|
| Nama Perangkat                            | <b>Spesifikasi</b>    |  |
| Processor                                 | Core $i5$ up to 3 Ghz |  |
| <b>RAM</b>                                | 2 GB                  |  |
| Disk                                      | $50$ GB               |  |

Tabel 1. Spesifikasi Perangkat Komputer

Kebutuhan perangkat lunak juga dapat dilihat pada Tabel 2

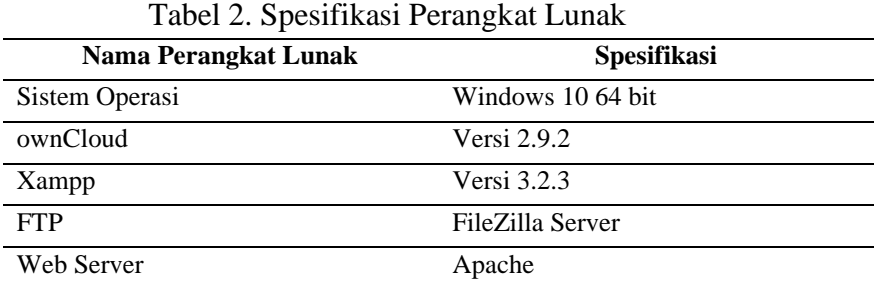

Selain menganalisis kebutuhan *hardware* maupun *software*, penulis juga menganalisis kebutuhan *user* yang seperti pada tabel 3.

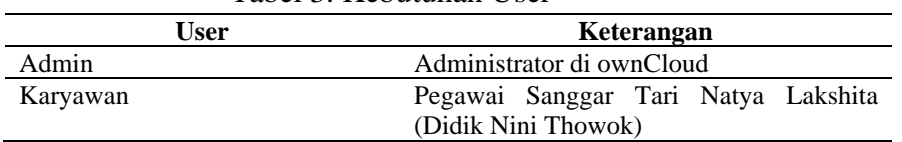

- Tabel 3. Kebutuhan User
- 2. Tahap desain adalah pembuatan desain topologi jaringan yang ingin dibangun yang diharapkan dapat memberikan gambaran yang lengkap tentang kebutuhan yang diperlukan. Pada tahap ini dibutuhkan 2 *Virtual Machine* dengan spesifikasi sistem operasi windows 10 64 bit dan RAM 2 GB. Berikut adalah gambar topologi yang disajikan pada Gambar 2.

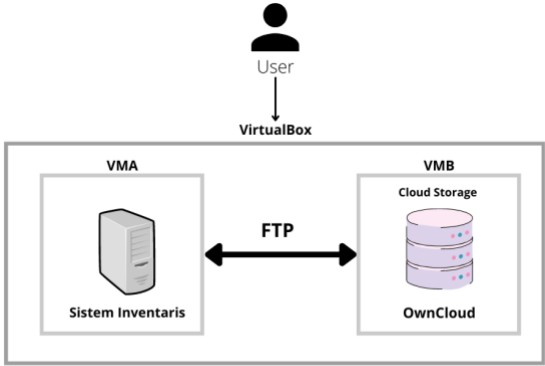

Gambar 2. Desain Topologi Infrastruktur

Topologi jaringan pada Gambar 2 adalah desain topologi infrastruktur dengan keterangan sebagai berikut :

- a. Dibutuhkan *user* untuk mengakses sistem inventaris
- b. Dibutuhkan 2 *Virtual Machine* untuk menjalankan sistem inventaris dan ownCloud
- c. Melakukan instalasi *software* VirtualBox untuk menjalankan sistem berbasis windows dan *software* ownCloud
- 3. Melakukan konfigurasi antara sistem inventaris dan ownCloud tahap simulasi *prototype* adalah penggunaan alat bantu sebuah PC *virtual* untuk mengantisipasi kemungkinan kesalahan yang terjadi. Ada beberapa tahap yang dilakukan sebagai berikut :
	- a. Dilakukan instalasi dan konfigurasi dari virtualisasi menggunakan VirtualBox. Setelah dilakukan konfigurasi *hardware*, *software* dan instalasi sistem operasi pada VirtualBox maka pengoperasian *server* dilakukan untuk mempermudah akses ke *server*.
	- b. Konfigurasi pengujian terhadap 2 *Virtual Machine* yang didalamnya terdapat sistem inventaris dan *software* ownCloud untuk mengetahui konfigurasi antara sistem inventaris dan *software* ownCloud sebagai *private storage* sukses. Simulasi dilakukan dengan menggunakan aplikasi Oracle VirtualBox versi Windows.
- 4. Pada tahap implementasi apa yang telah direncanakan dan didesain sebelumnya harus diterapkan. Pemasangan perangkat dilakukan sesuai dengan desain jaringan yang telah dibuat
- 5. Tahap monitoring adalah tahap evaluasi dan pengawasan terhadap sistem yang telah dibuat. Setelah sistem dipasang, evaluasi dilakukan untuk mengujinya.

.

6. Untuk memastikan sistem yang dibuat berjalan dengan baik, tahap manajemen diperlukan untuk mengatur siapa yang dapat mengakses sistem.

# **HASIL DAN PEMBAHASAN**

**1. Tahapan Simulasi Prototype**

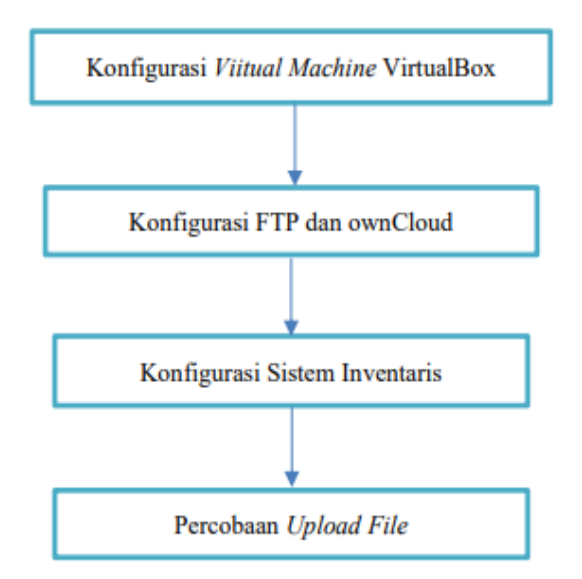

Gambar 3. Proses Simulasi Prototype

Simulasi *prototype* pada penelitian ini dilakukan didalam VirtualBox yang mana didalamnya terdapat dua buah *Virtual Machine*. Proses simulasi *prototype* pada penelitian ini terlebih dahulu di lakukan konfigurasi Virtual Machine VirtualBox, setelah itu dilakukan konfigurasi FTP dan ownCloud, konfigurasi sistem inventaris dan terakhir dilakukan percobaan upload *file*.

## **2. Konfigurasi** *Virtual Machine* **VitrualBox**

Konfigurasi *Virtual Machine* di lakukan di dalam VirtualBox versi 6.1.32. Untuk mengaktifkan bagian konfigurasi, pilih *Virtual Machine* yang ingin di *setting.* Tekan tombol *settings* pada layar atau tekan menu *machine sub* menu *settings* untuk mengubah konfigurasi *guest machine*. Konfigurasi dilakukan pada dua buah *Virtual Machine* disajikan seperti pada Gambar 4 dan 5.

| <b>Oracle VM VirtualBox Manager</b>               |                                                                                                    | 7<br>$\times$<br>$\frac{1}{2}$ |
|---------------------------------------------------|----------------------------------------------------------------------------------------------------|--------------------------------|
| File<br>Help<br>Machine                           |                                                                                                    |                                |
| <b>Tools</b>                                      | $\circ$<br><b>Settings</b><br><b>Discard</b><br><b>Start</b><br><b>New</b>                                                                              |                                |
| <b>Windows 10</b><br>64<br>⊫<br>(b) Powered Off   | General<br><u>Let</u><br>Windows 10<br>Name:<br>Windows 10 (64-bit)<br>Operating System:                                                                | <b>Preview</b>                 |
| <b>Win Owncloud</b><br>64<br><b>U</b> Powered Off | <b>STAR</b><br>System<br><b>Display</b>                                                                                                    | <b>Windows 10</b>              |
|                                                   | Video Memory:<br>128 MB<br><b>Graphics Controller:</b><br><b>VBoxSVGA</b><br>Remote Desktop Server:<br><b>Disabled</b><br>Recording:<br><b>Disabled</b> |                                |

Gambar 4. Oracle VM VirtualBox Manager

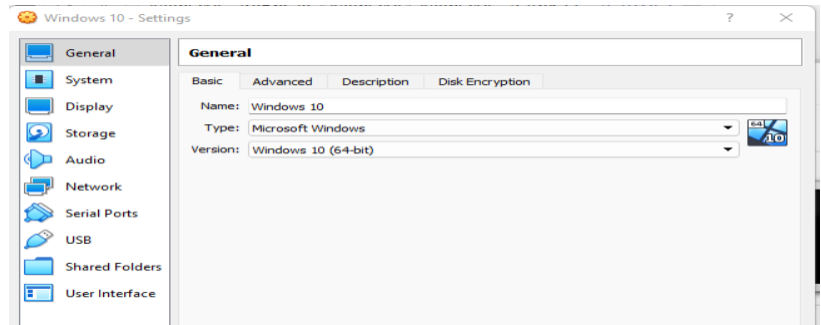

Gambar 5. *Virtual Machine Setting*

Gambar 5 menunjukkan tampilan *Virtual Machine Settings* dengan beberapa pengaturan seperti *Network, General, Storage, System, Display, USB, Serial Ports, Shared Folders, User Interface, Audio*.

#### **3. Pengujian Jaringan Komputer**

Pengujian dilakukan agar VMA dapat tehubung dengan VMB. VMA dapat dikatakan sebagai client dan VMB dapat dikatakan sebagai server. Konfigurasi *client server* meliputi dua entitas yaitu *client* dan *server*. *Client* memiliki tugas untuk meminta sesuatu kepada *server* dan *server* bertugas melakukan pekerjaan yang diminta oleh *client.* Dapat dikatakan bahwa *client* dan *server* saling terhubung satu sama lain untuk melakukan proses data dalam sebuah jaringan [13].

Tes "PING" (*packet internet groper*) adalah cara untuk mengetahui apakah VMA dan VMB telah terhubung. Sebelum melakukan tes "PING" terlebih dahulu dilakukan pengecekan *IP Address* dari kedua VM. *IP Address* dari kedua VM dapat diasajikan pada Gambar 6 dan Gambar 7.

| Ethernet adapter Ethernet:                                                                                                    |  |
|----------------------------------------------------------------------------------------------------|--|
| Connection-specific DNS Suffix . :<br>Link-local IPv6 Address fe80::1983:9a42:dd85:2a38%7<br>Autoconfiguration IPv4 Address. . : 169.254.42.56<br>Subnet Mask : 255.255.0.0<br>Default Gateway : |  |

Gambar 6. *IP Address* VMA

| Ethernet adapter Ethernet:                                                                                                    |  |
|----------------------------------------------------------------------------------------------------|--|
| Connection-specific DNS Suffix . :<br>Link-local IPv6 Address $\ldots$ $\ldots$ : fe80::c98e:b7ec:9d46:6fb%3<br>Autoconfiguration IPv4 Address. . : 169.254.6.251<br>Subnet Mask : 255.255.0.0<br>Default Gateway : |  |

Gambar 7. *IP Address* VMB

Tes "PING" dilakukan untuk mengetahui apakah ada hubungan antara VMA dan VMB dengan mengirimkan sejumlah *packet data*. Tes "PING" VMA ke VMB dapat dilihat pada Gambar 8. Perilaku yang sama dilakukan tes "PING" dari VMB ke VMA seperti pada Gambar 9.

| C:\Users\hilfi>ping 169.254.6.251                                    |
|----------------------------------------------------------------------|
| Pinging 169.254.6.251 with 32 bytes of data:                         |
| Reply from 169.254.6.251: bytes=32 time=1ms TTL=128                  |
| Reply from 169.254.6.251: bytes=32 time=1ms TTL=128                  |
| Reply from 169.254.6.251: bytes=32 time=1ms TTL=128                  |
| Reply from 169.254.6.251: bytes=32 time<1ms TTL=128                  |
| Ping statistics for 169.254.6.251:                                   |
| Packets: Sent = 4, Received = 4, Lost = $\theta$ ( $\theta$ % loss), |
| Approximate round trip times in milli-seconds:                       |
| Minimum = 0ms, Maximum = 1ms, Average = 0ms                          |

Gambar 8. PING VMA ke VMB

| $C:\Upsilon\h$ isers\hilfi>ping 169.254.42.56<br>Pinging 169.254.42.56 with 32 bytes of data:<br>Reply from 169.254.42.56: bytes=32 time=2ms TTL=128<br>Reply from 169.254.42.56: bytes=32 time<1ms TTL=128<br>Reply from 169.254.42.56: bytes=32 time<1ms TTL=128<br>Reply from 169.254.42.56: bytes=32 time=1ms TTL=128 |
|----------------------------------------------------------------------------------------------------|
|                                                                                                    |
|                                                                                                    |
|                                                                                                    |
|                                                                                                    |
|                                                                                                    |
|                                                                                                    |
| Ping statistics for 169.254.42.56:<br>Packets: Sent = 4, Received = 4, Lost = $\theta$ ( $\theta$ % loss),                                                                                                    |
| Approximate round trip times in milli-seconds:<br>Minimum = 0ms, Maximum = 2ms, Average = 0ms                                                                                                    |

Gambar 9. PING VMB ke VMA

Hasil yang ditunjukkan membuktikan VMA dan VMB telah terhubung. Cara yang dapat dilakukan untuk membuktikan hal tersebut dilakukan akses FTP oleh *client* (VMA). FTP dapat diakses melalui *file explorer* dengan mengetikkan *ftp://169.254.6.251*. Hasil disajikan seperti pada Gambar 10.

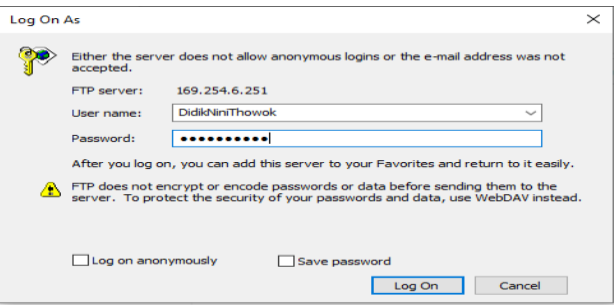

Gambar 10. *Log On* FTP

*Log On* FTP dilakukan untuk mengecek proses konfigurasi antar *Virtual Machine*  berhasil dilakukan. *Log On* FTP dilakukan dengan cara memasukkan *username* FTP "DidikNiniThowok" dan *password* "desember99". Setelah berhasil *Log On* akan diarahkan seperti tampilan pada Gambar 11.

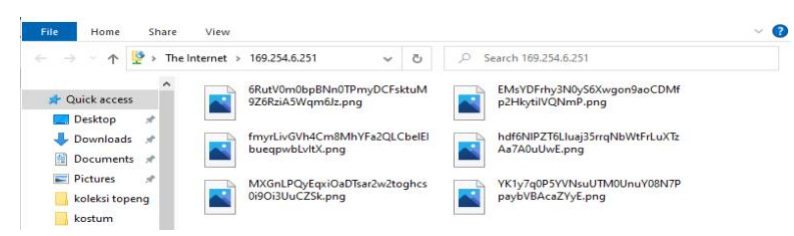

Gambar 11. Tampilan FTP

Tampilan FTP menunjukkan bahwa proses *pinging* telah berhasil dan proses konfigurasi antara *client* dan *server* telah selesai dilakukan.

## **4. Konfigurasi FTP dan ownCloud**

|                           |                  |              | XAMPP Control Panel v3.2.3                                                                  |                |       |        |      | Config           |
|---------------------------|------------------|--------------|---------------------------------------------------------------------------------------------|----------------|-------|--------|------|------------------|
| <b>Modules</b><br>Service | Module           | PID(s)       | Port(s)                                                                                     | <b>Actions</b> |       |        |      | Netstat          |
|                           | Apache           | 5352<br>5508 | 80, 443                                                                                     | Stop           | Admin | Config | Logs | <b>Del</b> Shell |
|                           | <b>MySQL</b>     | 5424         | 3306                                                                                        | Stop           | Admin | Config | Logs | Explorer         |
|                           | <b>FileZilla</b> | 6140         | 21.14147                                                                                    | Stop           | Admin | Config | Logs | 要<br>Services    |
|                           | Mercury          |              |                                                                                             | Start          | Admin | Config | Logs | <b>G</b> Help    |
|                           | Tomcat           |              |                                                                                             | Start          | Admin | Config | Logs | Quit             |
| $07:49:22$ [main]         | 07:49:22 [main]  |              | <b>Starting Check-Timer</b><br><b>Control Panel Ready</b><br>Attempting to start Apache app |                |       |        |      | ́                |

Gambar 12. Tampilan XAMPP

*File Transfer Protocol* (FTP) merupakan protokol yang memiliki fungsi untuk saling bertukar file dalam suatu *network* menggunakan TCP koneksi [14]. FTP *server* dan FTP *client* adalah dua hal penting dalam FTP. Konfigurasi FTP menggunakan XAMPP versi 5.6.40. Klik *start* pada modul Apache, MySQL, dan FileZilla yang ditunjukkan pada Gambar 12. Klik *admin* pada modul FileZilla dengan tampilan seperti pada Gambar 13.

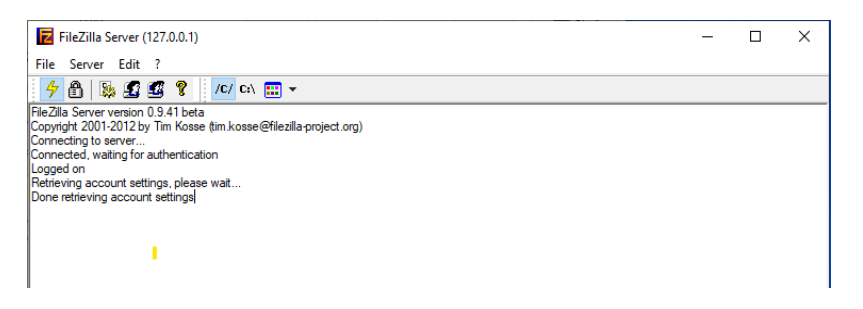

Gambar 13. Tampilan Admin Filezilla

Pada tampilan admin FileZilla pilih menu *edit* lalu klik *users* untuk membuat akun FTP. Klik pada menu *genera*l lalu klik *add* untuk mengisi kolom pada *add user account*, centang pada kotak *password* untuk melindungi akun FTP seperti pada Gambar 14.

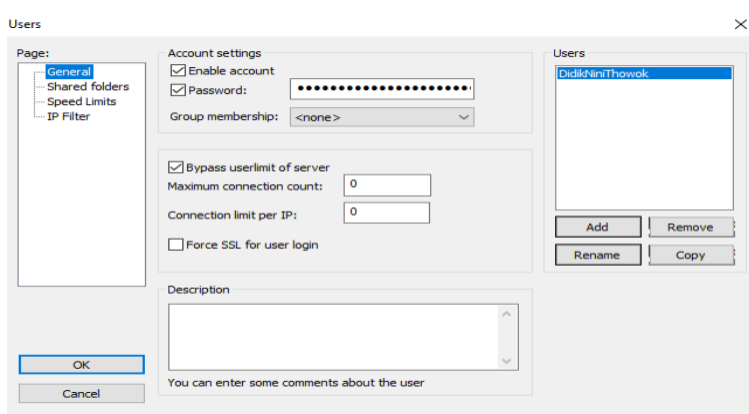

Gambar 14. *Account Setting*

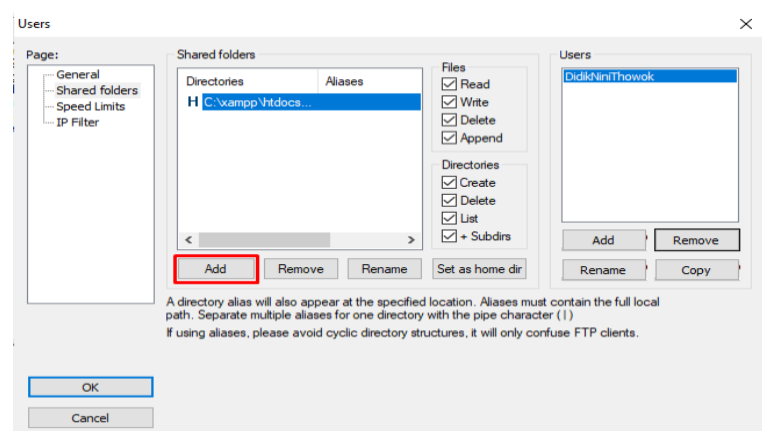

Gambar 15. *Shared Folders*

*Shared folders* yang bertujuan sebagai tempat folder untuk *file* yang akan dikirim seperti pada Gambar 15. Kolom *Directories* adalah direktori untuk FTP yang dibuat adalah *C:\xampp\htdocs\owncloud\data\Didik Nini Thowok\files\photos.*

## **5. Konfigurasi Sistem Inventaris**

Sistem inventaris dibuat dengan *framework* Laravel. *File* konfigurasi sistem *file* Laravel terletak di *config/filesystem.php,* semua *file* ini "*disk*" sistem *file* dapat di konfigurasi dan setiap *disk* mewakili *driver* penyimpanan dan lokasi penyimpanan tertentu [15]. Konfigurasi yang dilakukan dalam penelitian ini adalah konfigurasi FTP di dalam Laravel. Proses konfigurasi dilakukan dengan penambahan *source code* pada *Filesystems.php, file .env* dan *controller*.

```
Filesystems.php
'ftp' \Rightarrow [
  'driver' \Rightarrow 'ftp',
  'host' = env( 'FTP HOST'),
  'username' = env('FTP_USERNAME'),
   'password' = env('FTP_PASSWORD')
  'port' = env(' FTP_PORT', 21)
```
Source Code 1 *Filesystems.php*

*Source code* yang ditambahkan pada *Filesystems.php* adalah *FTP Driver Configuration* dan menambahkan ftp sebagai *disk* baru dengan menambahkan drivernya yaitu ftp, 'host' yang merujuk ke *file .env*, *'username'* yang merujuk ke *file .env*, '*password'* yang merujuk ke *file .env* dan '*port'* yang merujuk ke *file .env*.

```
.env
FTP HOST = '169.254.6.251'FTP_USERNAME = 'DidikNiniThowok'
FTP_PASSWORD = 'desember99'
FTP_PORT = '21, 14147'
```
Source Code 2 *.env*

Pada *file .env* penambahan FTP\_HOST bertujuan untuk mengetahui host dari ftp yaitu '169.254.6.251', penambahan FTP\_USERNAME untuk mengetahui *username* ftp yaitu

'DidikNiniThowok', penambahan FTP\_PASSWORD yaitu 'desember99', penambahan FTP\_PORT '21, 14147' yang mana berfungsi untuk menjadi suatu penghubung aplikasi yang menggunakan koneksi didalam protokol TCP.

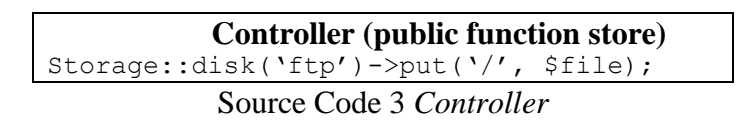

Penambahan *source code* pada bagian *controller* Storage::disk('ftp')->put('/', \$file); adalah untuk menempatkan *file* yang telah di upload ke dalam direktori yang telah ditentukan.

## *6.* **Percobaan** *Upload File*

*Upload file* adalah proses terakhir dari seluruh rangkaian yang dilakukan untuk tahapan *prototype cloud storage* sistem inventaris pada Sanggar Tari Natya Lakshita. Sebelum melakukan *upload file* terlebih dahulu *user* melakukan *login* pada sistem inventaris seperti pada gambar 16.

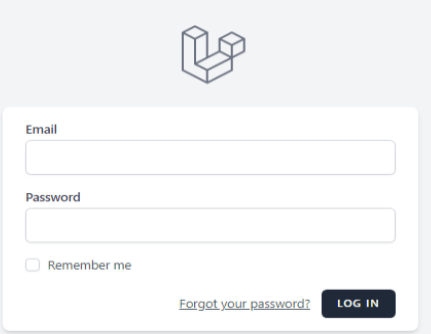

Gambar 16. *Login Sistem Inventaris*

Langkah selanjutnya adalah proses *input data*, unggah *file* dan melihat apakah *file* yang diunggah tersimpan dalam *cloud storage* yang mana *cloud storage* disini adalah *software* ownCloud. Proses *input data* dan unggah *file* dapat dilihat pada Gambar 17.

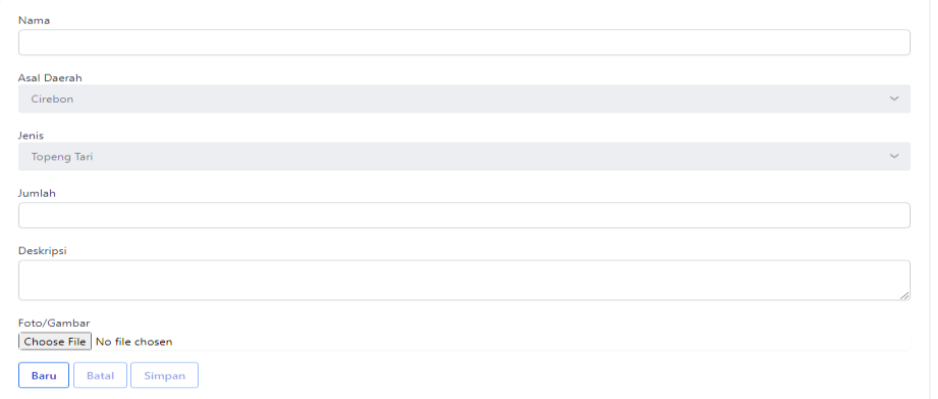

Gambar 17. *Input Data* dan Unggah File

Proses *input data* dilakukan dengan klik baru, lalu mulai mengetikkan nama, asal daerah, jenis, jumlah, deskripsi dan klik *choose file* lalu simpan. Proses *input data* dan unggah *file* selesai dan dapat dilihat pada *list data* yang ditunjukkan pada Gambar 18.

| ID | Nama              | Asal           | <b>Jenis</b>   | Jumlah | Deskripsi                                                                                                    | Aksi                         |
|----|-------------------|----------------|----------------|--------|----------------------------------------------------------------------------------------------------|------------------------------|
|    | Topeng Pamindo    | Cirebon        | Topeng<br>Tari |        | Topeng Pamindo merupakan gambaran<br>sikap rendah diri dan setia kawan.<br>Gerak tarian halus tapi gagah. Topeng<br>ini merupakan gambaran manusia yang<br>beranjak dewasa dan baru mengenal<br>dunia. Tingkahnya terburu-buru, serba<br>ingin tahu dan lelaki yang bersifat<br>perempuan. Makna filosofinya adalah<br>sebagai manusia kita harus menjadi<br>pribadi yang mawasdiri setiap saat. | $ Z $ [Sii<br>面              |
| з  | Topeng Panii      | Kota<br>Malang | Topeng<br>Tari | Ŧ      | Topeng Panji menggambarkan bayi<br>yang baru lahir ke dunia dan figur dari<br>kalangan raja bangsawan sekaligus<br>cermin dari sublimasi kewibawaan serta<br>ketenangan. Dalam falsafah Jawa, Panii<br>menggambarkan ke filosofi kehidupan<br>dan budi yang luhur serta penyerahan<br>diri pada Tuhan.                                                                                           | $\mathscr{D}$ $\boxdot$<br>面 |
| 5  | Topena<br>Rumyang | Cirebon        | Topena<br>Tari |        | Topeng Rumyang menggambarkan<br>seorang dewi yang menjelma menjadi<br>manusia. Warna topeng ini biasanya<br>didasari dengan warna merah muda.<br>yang menunjukkan manusia yang sabar,<br>ikhlas, dan lemah lembut. Topeng<br>Rumyang merupakan salah satu<br>karakter dari tari topeng Cirebon.                                                                                                  | 21<br>面                      |

Gambar 18. *List Data*

Gambar 17 adalah *list data* pada sistem inventaris dan untuk dapat melihat *file* yang di unggah tersimpan dalam *cloud storage*, *user* terlebih dahulu *login* ownCloud seperti pada Gambar 19.

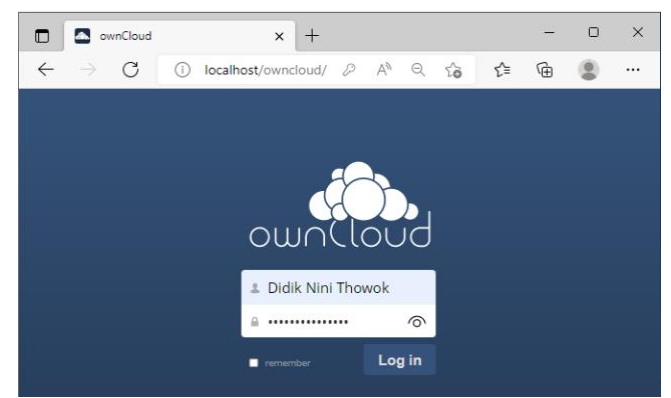

Gambar 19. *Login* ownCloud

*Login* ownCloud dilakukan dengan cara mengetikkan *username* dan *password*. Setelah berhasil *login* ke dalam ownCloud, kita dapat melihat *file* yang diunggah ke dalam sistem inventaris akan tersimpan juga kedalam ownCloud sebagai *cloud storage* seperti pada Gambar 20.

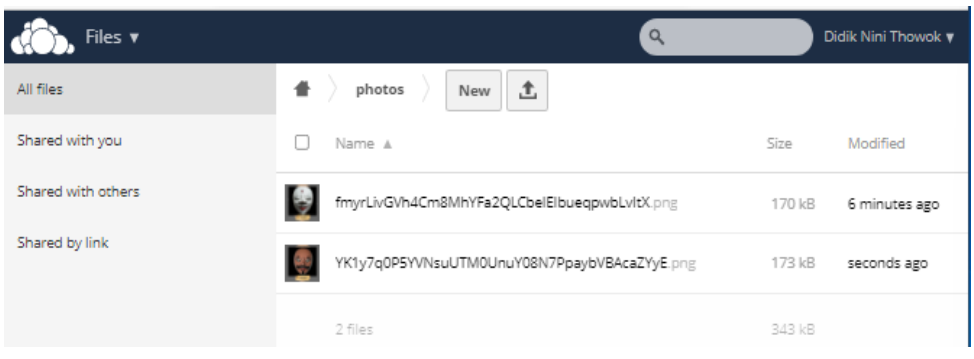

Gambar 20. *Cloud Storage* ownCloud

File yang di unggah pada sistem inventaris tersimpan didalam *cloud storage software* ownCloud dengan keterangan *size* gambar dan waktu file terunggah didalam *cloud storage*.

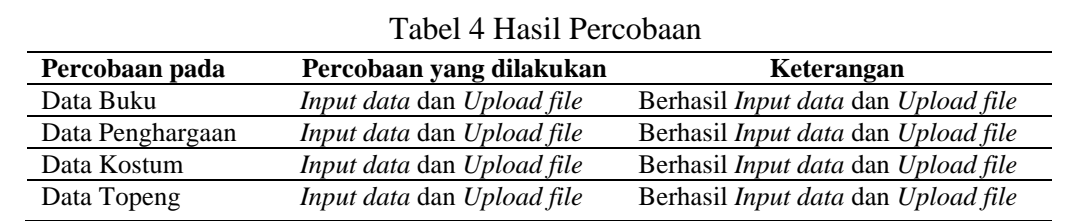

Hal yang sama dilakukan percobaan *input data* dan *upload file* pada data kostum, penghargaan, buku dan topeng dapat dilihat pada Tabel 5.

Percobaan *input data* dan *upload file* pada data buku, data penghargaan, data kostum dan data topeng berhasil dilakukan. Dengan adanya hasil percobaan pada tabel menunjukkan konfigurasi antara sistem inventaris dan *cloud storage software* ownCloud berhasil dilakukan. Semua *file* yang berhasil di unggah di sistem inventaris juga tersimpan di *cloud storage software* ownCloud ditunjukkan pada Gambar 21 dan 22.

| Files v                              |                                                                 | Q      | Didik Nini Thowok v |
|--------------------------------------|-----------------------------------------------------------------|--------|---------------------|
| All files                            | ٠<br>土<br>photos<br>New<br>9Z6RziASWgm6 z.pnj                   |        | 326 kB 28 days ago  |
| Shared with you                      | cTCJO2ac12kHf5jAnGtqAeF4xJU300GYY6z4EV68.png                    | 183 kB | 36 minutes ago      |
| Shared with others<br>Shared by link | 堻<br>EMsYDFrhy3N0yS6Xwgon9aoCDMfp2HkytiIVQNmP.png               | 235 kB | 28 days ago         |
|                                      | <b>Contract</b><br>fmyrLivGVh4Cm8MhYFa2QLCbelElbueqpwbLvltX.png | 170 kB | 28 days ago         |
|                                      | gxnrQ81pqAzfE5VTLoOmR3Pg1Mv0VchA7O1MQ4T7.png                    | 238 kB | 18 minutes ago      |
|                                      | LQ.<br>hdf6NIPZT6Lluaj35rrqNbWtFrLuXTzAa7A0uUwE.png             | 322 kB | 28 days ago         |
|                                      | 슬<br>[7liPpmqABf5TO0QAPngOiSADFYBm3BGKC9aplOp.png               | 225 kB | 12 minutes ago      |
|                                      | Jx52otUrbVYZ6n39Oyo57MznJWPCcHBoVI1pqZt4.png                    | 315 kB | 9 minutes ago       |

Gambar 21. *Cloud Storage* ownCloud

|               | $rac{1}{2}$    | MXGnLPQyEqxiOaDTsar2w2toghcs0i9Oi3UuCZSk.png |  |                                                                                              | 585 kB | 28 days ago   |   |
|---------------|----------------|----------------------------------------------|--|----------------------------------------------------------------------------------------------|--------|---------------|---|
|               | <b>British</b> | r1GzunWub4Ga8uSLM1DGi1KQbsAn9wcrzDzIrv5L.jpg |  | Download O Versions <share 316="" kb<="" td=""><td></td><td>yesterday</td><td>û</td></share> |        | yesterday     | û |
|               |                | u4sHyBhKfohhB46TfoBcE0wkoAQI0fsSEPInRuYz.jpg |  |                                                                                              | 118 kB | 6 minutes ago |   |
|               | $\frac{1}{2}$  | w9AmlzA2gM6dxAdnE9wdWYbPcnImkDfgqDPQXf76.jpg |  |                                                                                              | 164 kB | 3 minutes ago |   |
|               |                | YK1y7q0P5YVNsuUTM0UnuY08N7PpaybVBAcaZYyE.png |  |                                                                                              | 173 kB | 28 days ago   |   |
|               |                | YK8TUIiQ6MkeC3FhVDdHWMEixF8h47vDVzV98X1k.jpg |  |                                                                                              | 209 kB | seconds ago   |   |
| Deleted files |                | zqBkX3zCvzCHOrgVQW830ALBDR9DrMFRvE0WHILI.jpg |  |                                                                                              | 193 kB | yesterday     |   |
|               |                |                                              |  |                                                                                              | 3.7 MB |               |   |

Gambar 22. *Cloud Storage* ownCloud

## **KESIMPULAN**

Perancangan dan membuat *prototype cloud storage* pada sistem inventaris menggunakan metode NDLC berhasil dilakukan dengan melakukan konfigurasi antara sistem inventaris dan ownCloud dengan cara konfigurasi *virtual machine* VirtualBox, konfigurasi FTP dan ownCloud, konfigurasi sistem inventaris dan percobaan *upload file*. Pengujian yang dilakukan adalah dengan melakukan *input data* dan *upload file*. Data yang diunggah dan tersimpan di *cloud storage* menunjukkan bahwa pembuatan *prototype* berhasil dilakukan.

#### **DAFTAR PUSTAKA**

- [1] M. D. Kurniawan and I. I. Hanafi, "Design Dan Implementasi Cloud Storage Berbasis Web Pada Rt/Rw Net Maju Jaya," 2016.
- [2] D. Nini Thowok, "Profil Sanggar Tari Natya Lakshita," *About*. https://didikninithowok.id/about/ (accessed Jan. 18, 2023).
- [3] D. Susandi and S. Sukisno, "Sistem Informasi Inventaris Berbasis Web di Akademi Kebidanan Bina Husada Serang," *JSiI*, vol. 5, no. 2, Oct. 2018, doi: 10.30656/jsii.v5i2.775.
- [4] N. Oktaviani, I. M. Widiarta, and Nurlaily, "Sistem Informasi Inventaris Barang Berbasis Web Pada SMP Negeri 1 Buer," *JINTEKS*, vol. 1, no. 2, pp. 160–168, Nov. 2019, doi: 10.51401/jinteks.v1i2.422.
- [5] N. Huda and R. Amalia, "Implementasi Sistem Informasi Inventaris Barang pada PT.PLN (Persero) Palembang," *SISFOKOM*, vol. 9, no. 1, pp. 13-19, Feb. 2020, doi: 10.32736/sisfokom.v9i1.674.
- [6] V. M. M. Siregar, "Perancangan Sistem Informasi Inventaris Barang Pada Sekolah SMA Negeri 4 Pematangsiantar," *ITJRD*, vol. 3, no. 1, pp. 54–61, Aug. 2018, doi: 10.25299/itjrd.2018.vol3(1).1899.
- [7] A. O. Pranoto and E. Sediyono, "Perancangan Sistem Informasi Inventaris Barang Berbasis Web," *JuTISI*, vol. 7, no. 2, Aug. 2021, doi: 10.28932/jutisi.v7i2.3597.
- [8] Z. A. Tyas, A. Firdonsyah, and W. Ramdhani, "Analisis Keamanan Jaringan dari Serangan DoS pada Sistem Inventaris Sanggar Tari Natya Lakshita menggunakan IDS," *INFORMAL*, vol. 7, no. 3, p. 258, Dec. 2022, doi: 10.19184/isj.v7i3.34943.
- [9] "ownCloud vs Google Drive," *ownCloud vs Google Drive*. https://owncloud.com/Compare-Filesharing/Owncloud-Vs-Google-Drive (accessed Nov. 24, 2022).
- [10] "ownCloud vs Nextcloud," *ownCloud vs Nextcloud*. https://owncloud.com/Compare-Filesharing/Owncloud-Vs-Nextcloud/ (accessed Jan. 11, 2022).
- [11] A. S. Manalu and S. S. Sitanggang, "Perancangan Dan Implementasi Private Cloud Storage Dengan Owncloud Pada Jaringan Lokal Menggunakan Virtualbox," *CNAHPC*, vol. 1, no. 2, pp. 60–71, Jul. 2019, doi: 10.47709/cnahpc.v1i2.244.
- [12] R. Prabowo, "Implementasi Owncloud Sebagai Private Storage Berbasis Web Pada Perguruan Tinggi Xyz".
- [13] D. Sukrianto, "Perancangan Sistem Informasi Berbasis Client Server pada SMA Negeri 7 Menggunakan Bahasa Pemograman Berorientasi Objek," *Jurnal Intra-Tech*, vol. 2, Apr. 2018.
- [14] Madcoms, *Cepat Dan Mudah Membangun Sistem Jaringan Komputer*, 1st ed. Yogyakarta: CV. Andi Offset, 2013.
- [15] "File Storage," *File Storage*. https://laravel.com/docs/8.x/filesystem (accessed Jan. 18, 2023).

 $\odot$   $\odot$ BY NO

This work is licensed under a [Creative Commons Attribution-NonCommercial 4.0](http://creativecommons.org/licenses/by-nc/4.0/)  [International License](http://creativecommons.org/licenses/by-nc/4.0/)